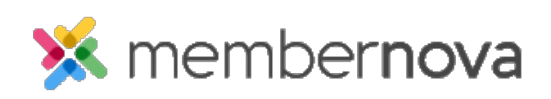

[Help Articles](https://www.membernovasupport.com/kb) > [Administrator Help](https://www.membernovasupport.com/kb/administrator-help) > [Products](https://www.membernovasupport.com/kb/products) > [How to add a product?](https://www.membernovasupport.com/kb/articles/add-a-product)

How to add a product?

Ron M. - 2023-02-15 - [Products](https://www.membernovasupport.com/kb/products)

To add a Product, follow the steps below:

- 1. Click **Financials** or the **Page** icon on the left menu, then click **Products**.
- 2. Click on the **Add Product** button**.** In the **Add Product** pop-up box, you will see the following options:
	- **Product Name** The name for the product.
	- **Product Code** This code helps the organization track the sales of the product within the organization's credit card processor's reports.
	- **Permalink** The permalink or website page address to view the product on the Store page. Eg. https://DomainName.com/store/ProductCatalog-Permalink/Product-Permalink
	- **Image** The image for the product.
	- **Description** A brief description about the product.
	- **Full Description** A full description about the product.
	- **Minimum (Optional)** The minimum amount a person can order.
	- **Maximum (Optional)** The maximum amount a person can order.
- 3. Within the **Options** section, add the product options along with its price:
	- **Name** The name of the option of the Product. Eg. The product could be a Shirt and the options are: XS, SM, M, etc.
	- **Code** This helps the organization track the sales for this option of the product within the organization's credit card processor's reports.
	- **Price** The price of the option of product.
	- **Limit** The maximum amount of options available for all persons ordering the product.
	- **Eye Icon** Click this icon to hide the product option from the website.
	- **Trash Can Icon** This deletes the option.
	- **Down arrow** Displays more options.
- **Allow Public Registration** Allows non-members to purchase this option.
- **Minimum (Optional)** The minimum amount a person can order.
- **Maximum (Optional)** The maximum amount a person can order.
- **Prices** The different prices the option can have based on the membership type.
- **Send notification to the buyer with more information about this product option** - After the buyer purchases the option they will receive an email with more details about the option.
- **Add Option button** Allows you to add another option.

## Note

You can reorder the product options by clicking and dragging the three vertical dots.

- 4. Link the product with the **GL Account**.
- 5. Click the **Save** button once done.